# 설탕과 소금 용액 SIM 사용지침서

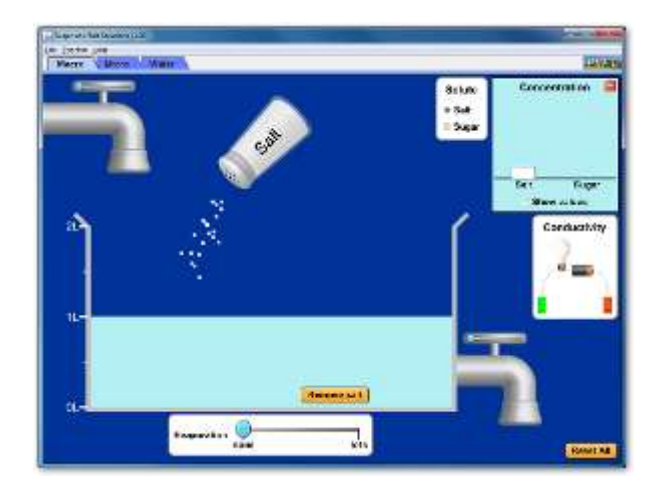

### 시뮬레이션 개요

- 물에 설탕과 소금을 넣을 때 어떤 일이 생기는가?
- ▶ 농도와 전도도에 미치는 영향을 보기 위하여 설탕과 소금을 넣고 흔든 다음 물을 증발시킨다.
- ▶ 설탕과 소금의 용해가 어떻게 다른지 보기 위해 확대해본다.
- 물의 역할을 조사하기 위해 확대해서 본다.

### 주요 주제

- 용액
- 이온성
- 공유성

## 학습목표

- 농도의 변화를 설명하기 위하여 그림과 비례 추론를 사용한다.
- ✔ 화합물이 물에 녹을 때 분자 수준에서 어떤 일이 일어나는지 그림으로 그린다.
- ✔ 한 화합물이 소금인지 설탕인지를 거시적인 관찰이나 미시적 표현으로 확인한다.
- 용질의 조합이 어떻게 용액의 성질을 바꾸거나 바꾸지 않는지 설명한다.
- 용질의 농도를 바꿀 수 있는 방법을 설명하기 위해 관찰을 활용한다.
- 한 화합물의 화학식, 거시적 관찰, 미시적 표현이 그 화합물의 결합이 이온결합인지 공유결합인지를 가리키는 방식을 기술한다.

## SIM 작동방법

#### <거시적 모형>

- 1. [용질]에서 "소금'이나 "설탕"을 선택한다.
- 2. [농도]의 값보기를 클릭하여 추가하는 용질의 양에 따른 농도값을 살펴본다.
- 3. [소금]/[설탕] 통 부근에 머우스를 놓고 왼쪽을 누른체 흔들어 용질을 추가한다.
- 4. 용액의 전도도를 보기 위해 [전도도] 측정 장치를 마우스를 사용하여 용액으로 이동시킨다.(머우스 완쪽을 누르고).
- 5. [수도꼭지]의 '글라이더'를 움직여 용액에 물을 추가할 수 있다.
- 6. [증발] 의 글라이더를 움직여 용액의 물을 증발시킬 수 있다.
- 7. [소금제거]/[성탕제거]를 클릭하여 용액내의 용질을 제거할 수 있다.
- 8. [모두 초기화]를 클릭하면 처음 상태로 돌아간다.

#### <미시적 모형>

- 1. 왼쪽 아래의 "시작". "정지", "단계적 반응" 버튼으로 실험을 조정한다.
- 2. 기타의 작동벙은 <거시적 모형>에서와 같다.
- 3. "설탕"과 "소금"을 섞어서도 실험을 해본다.

#### <물>

- 1. "소금'과 "설탕"을 마우스로 물속에 옮겨 변화를 관찰한다.
- 2. '설탕 하이라이트"를 클릭하고 소금과 설탕을 모두 넣어본다.
- 3. "물의 부분 하전"을 클릭하여 물의 하전 상태를 본다.

- 이 시뮬레이션의 학습목표 달성을 위한 수업지도안이나 실험지도안을 작성하여 [whakuklee@gmail.com](mailto:whakuklee@gmail.com) 으로 보내 주시면 검토 후 작성자의 이름을 넣어 이 사이트에 올려 드립니다.
- 지침서 작성 및 한국어 사이트 관리자: 이화국 전북대학교 명예교수(www.whakuk.com)